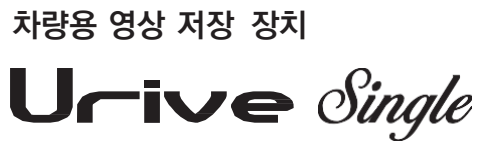

**MD-3000P**

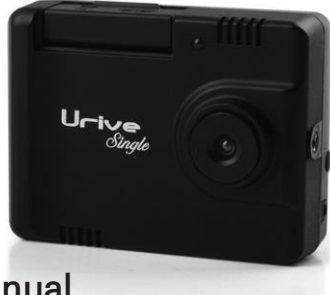

## **User's Manual**

**㈜더미동 고객센터:070-7425-0610**

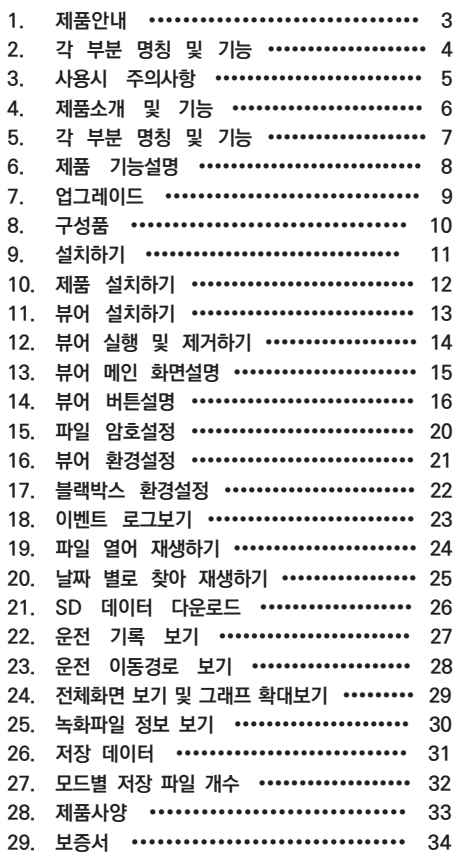

차 례

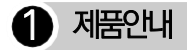

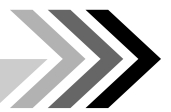

본 제품은 전방 영상 및 음성을 저장하는 차량용 블랙박스로 차 량 사고나 충격 발생시의 전방영상 / 실내음성을 저장하여 사고 원인을 분석하는데 도움을 주는 제품입니다.

- ▶ 사용설명서를 잘 읽으신 후 정확하게 장착 및 사용하여 주시고, 필요 시 사용설명서에 따라 올바르게 사용하여 주십시오.
- ▶ 본 제품에서 제공하는 전용 PC 뷰어 프로그램은 Window XP/Vista /Windows 7이 설치된 PC에서 작동함으로 유의하여 주십시오.
- ▶ SD카드가 장착되고 전원케이블이 연결된 상태에서, 시동이 걸리고 약 20초 이후부터 영상이 녹화되며 SD카드에 1분 단위로 파일이 생성되 며 저장됩니다.
- ▶ SD카드가 장착되지 않은 상태에서는 영상이 저장되지 않습니다.
- ▶ 반드시 차량의 실내에 장착하여 주십시오.
- ▶ 본 제품과 사용설명서는 성능 향상을 위해 예고 없이 변경 또는 수정될 수 있습니다.
- ▶ 부적절한 사용 및 장착, 개조로 인한 고장 및 사고에 대해서는 당사에 서 책임지지 않습니다.
- ※ 본 제품은 차량 안전운전 보조 제품입니다. 사고발생시 모든 책임은 소비자 에게 있으니 제품의 취지에 맞게 사용하여 주십시오.

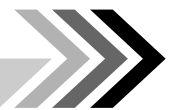

## $\bullet$  제품 사용 전 주의사항

### ▶ 보증과 책임의 범위

- 본 제품의 고장에 의한 손해, 데이터의 손실에 의한 손해, 그 외 본 제품을 사용하는 것으로 발생되는 손해에 관하여 폐사는 그 책임을 지지 않습니다.
- 본 제품은 차량의 외부 영상을 녹화/저장하는 것을 목적으로 만든 장치이며, SD카드의 상태에 따라 녹화가 되지 않을 수도 있습니 다.

#### ▶ SD 메모리 카드 사용 시 주의 사항

- 제품의 정상작동 여부를 확인하기 위해 주 1회 이상 데이터 확인
- 안정적 제품 사용을 위해 1개월 2회 이상 SD 메모리 카드 포맷
- 신뢰성 테스트가 완료된 메모리 카드 사용 권장

일반적으로 메모리 카드는 사용 가능한 수명이 있기 때문에(보증기한 6 개월)장기간 사용하면 새로운 데이터를 저장하지 못할 수도 있습니다. 이러한 경우에는 새로운 메모리 카드를 구입하여 사용하시길 바라며, 장기간 사용에 의한 데이터 소멸에 대해 당사는 일체의 책임을 지지 않기 때문에 미리 양해를 부탁 드립니다. 메모리카드를 기록 중에 메 모리카드를 꺼내거나 전원을 껐을 시, 마지막 데이터가 소멸될 경우가 있으며 이에 대해서 당사는 일절 그 책임을 지지 않습니다. 중요한 데 이터는 다른 저장장치에 복사하여 보관하여 주십시오.

4 ... Urive Single

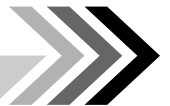

안전을 위한 주의사항은 제품을 안전하고 올바르게 사용하여 사고나 위험 을 사전에 방지하기 위한 것으로 반드시 지켜주십시오. 사용설명서에 기 재된 사항을 위반하고 사용하다가 발생되는 모든 문제점은 당사에서 그 책임을 지지 않습니다.

#### 경고 지시사항을 위반하였을 때 심각한 상해나 사망이 발생할 가능성이 있는 경우

#### • 본 제품이 물에 젖었을 경우 건조하기 위 해 가열시킬 수 있는 열기구(난로, 전자레인 지 등)에 넣지 마세요.

 $\, {\bf 3} \,$  사용시 주의사항

폭발하거나 변형 또는 고장의 원인이 될 수 있습니 다. 이 경우 무상 서비스를 받을 수 없습니다.

#### • 본 제품을 청소하기 위해서 화학물질(벤젠, 시너, 알코올 등) 세제 등을 사용하지 마세요.

화재가 발생할 수 있습니다.

#### • 임의로 분해하거나, 충격을 주지 마세요.

임의로 분해하거나, 충격을 주어 제품에 손상을 일 으킨 경우 무상 서비스를 받을 수 없습니다.

#### • 운행 중 제품 설치 및 조작은 삼가해 주세요.

차량운행 중 제품 조작은 사고의 원인이 될 수 있음 으로, 필요시 안전한 장소로 차량을 주차한 후 조작 하여 주세요.

**주의** 지시사항을 위반하였을 때 경미한 상해나 제품손상이 발생할 가능성 이 있는 경우

#### • 차량전원을 직접 연결할 경우 장시간 사용하지 마세요.

밧데리 방전의 원인이 될 수 있습니다.

#### • 네비게이션이나 하이패스 등 반사물체 는 주의하세요.

화면이 차량 유리면에 반사되어 영상입력에 방해를 줍니다. 이 경우 영상품질은 저하될 수 있습니다.

#### • 설치시 양면테이프를 단단히 부착해 주 세요.

장시간 사용 또는 차량 진동에 의해 위치변경 이 될 수 있으며 이 경우 성능이 저하될 수 있 습니다.

#### • 렌즈 앞 차량 전면 유리는 항상 깨끗하게 유 지해 주세요.

이물질 등에 의해 영상이 제대로 입력되지 않으면 정상적인 주행영상을 기록할 수 없음으로 주의하 세요.

#### • SD카드 사용에 주의하세요.

보증되지 않는 SD카드는 정상적으로 녹화되지 않 을 수 있습니다. 또한 SD카드는 반드시 전원을 끈 상태에서만 삽입 및 분리하세요.

#### • 저장파일은 주기적으로 백업하여 주세요.

SD카드의 용량을 초과하면 가장 오래 저장된 파일 부터 삭제되면서 저장됨으로 주기적으로 백업하여 필요한 파일이 삭제되지 않도록 주의하여 주세요.

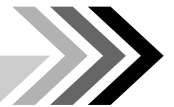

# $\, {\bf 4}$ ) 제품 소개 및 기능

#### ▶ 제품소개

- 360도 회전거치대로 원하는 화면을 마음대로 녹화하세요.
- 상시저장, 이벤트 저장, 강제저장은 물론 Security 기능 강화를 위해 주차시에도 녹화가 가능합니다.

### ▶ 주요기능

- 상시저장 : 전방 및 후방의 영상이 전원이 입력되어 있는 동안 계속 Blackbox 폴더에 저장됩니다.
- 이벤트저장 : 설정된 충격감지나 강제저장 버튼을 누른 경우에 전 후 각각 15초가 포함되어 있는 파일이 Event 폴더에 저장됩니다.
- 주차감시저장
	- ▷ 상시전원 연결 시 모션이 감지되면 자동으로 전후 각각 15초씩 Parking 폴더에 저장됩니다.
	- ▷ 외부 미세충격 감지시에도 Parking 폴더에 주차감시 저장됩니다. ▷ 저전압 감지시 주차감시 모드는 해제됩니다. (밧데리 방전 대비)
- 백업저장 : 전원이 차단되어도 내부 백업기능으로 마지막 파일이 저 장됩니다.
- 영상출력 : VIDEO OUT 기능으로 설치 및 동작 시 실시간 전후방 영상을 보여드립니다.
- 영상재생 : 동영상 기능이 있는 네비게이션에서 영상재생이 가능합 니다.(단, 일부 네비게이션에서는 호환되지 않을 수 있습니다.)
- 전용뷰어 : 컴퓨터에서 전용뷰어를 통해 사고시의 충격량, 속도, 위 치 등을 분석할 수 있습니다. 또한 변환모드를 통해 일반 영상 재생 프로그램에서 볼 수도 있습니다.
- 운행기록저장 : 운행한 동안의 날짜/시간/주행거리가 기록되며 전용 뷰어를 통하여 이동경로를 추적할 수 있습니다. (GPS 장착시)

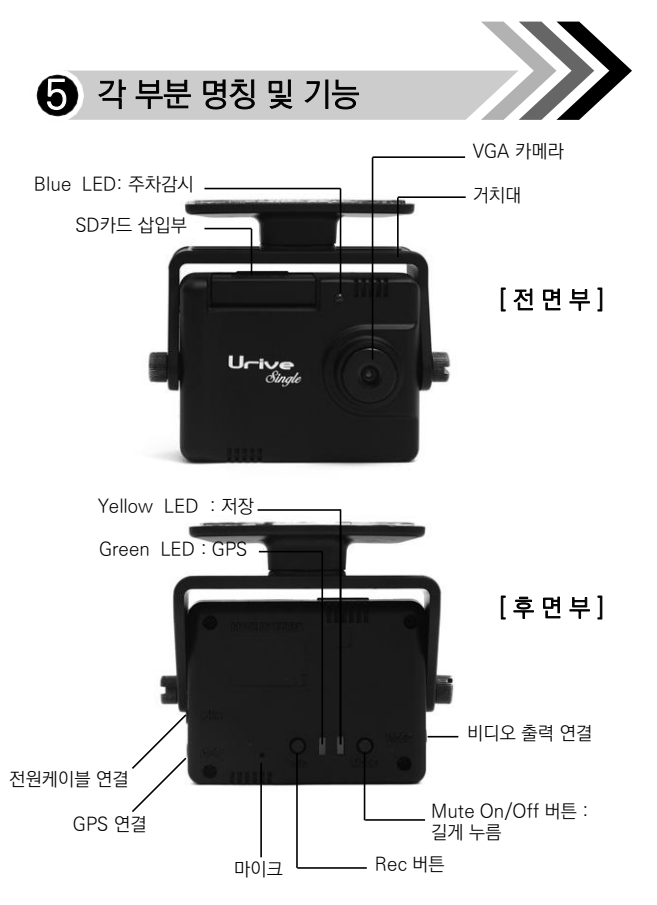

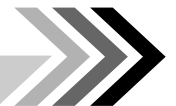

# $\odot$  제품 기능설명

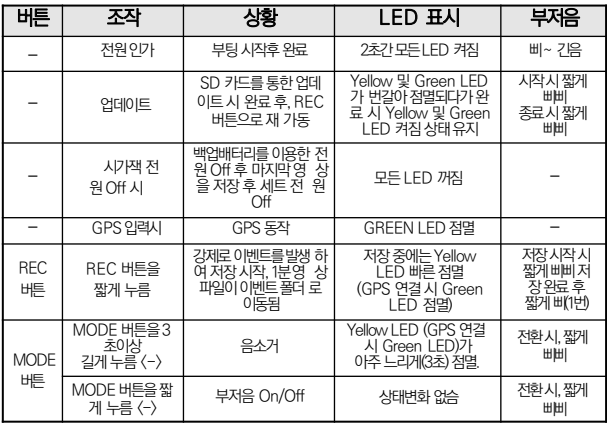

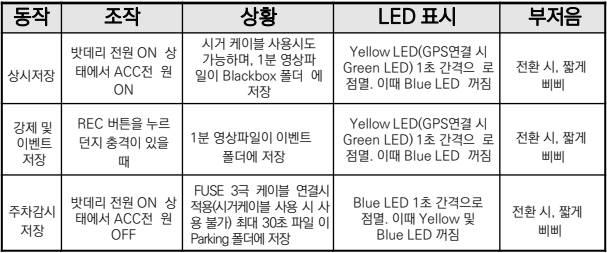

주의 1. 업데이트완료 후 반드시 REC 버튼을누르던지 또는 전원을뺐다가넣어 주세요. 그렇지 않으면 업데이트가 종료되지 않습니다.

2. 주차모드에서이벤트가발생하였다면, 전원 ON시에 경보음이 3초간 2번 울리게 됩니다.

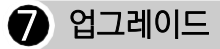

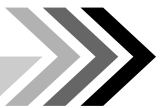

- 1. 업그레이드 펌웨어 파일을 SD카드에 복사합니다. SD카드를 포맷하신 후, SD 카드에 업그레이드 파일(app.bin)을 복 사 합니다.
- 2. 전원이 꺼진 세트에 위의 SD카드를 삽입합니다.
- 3. 세트에 전원을 인가합니다. 업그레이드는 자동으로 수행됩니다. 부저 음이 삐삐 울리며 업그레이드가 시작되며, 업그레이드 과정 중에는 G REEN 과 YELLOW LED가 번갈아 가며 점등되게 됩니다. 부저음이 짧게 삐삐 울리면, 업그레이드가 종료되며, GREEN 와 YELLOW LED는 켜진 상태를 유지하고 있습니다.
- 4. 업그레이드 종료를 확인한 후, REC 버튼을 누르면 업그레이드 소프트 웨어가 재 동작 합니다. 전원을 뺐다가 넣어도 재 동작 합니다.
- 5. 블랙박스가 동작되면 폴더들은 자동으로 생성됩니다. 환경설정을 업그레이드 이전과 동일하게 유지하시려면 , Setup 폴 더 만 복사해서 사용하시면 됩니다.

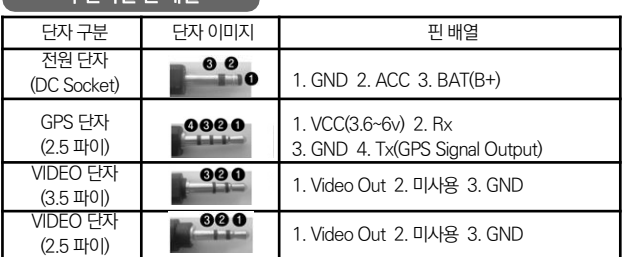

#### 각 단자별 핀 배열

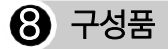

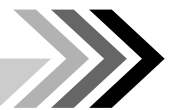

제품 구입 후 먼저 그림과 같이 포장 내용물이 모두 들어가 있는지 확인 하십시오.

만일 제품 구성품이 파손 또는 이상이 있으면 즉시 제품을 구입한 판매점 에 문의하여 주십시오.

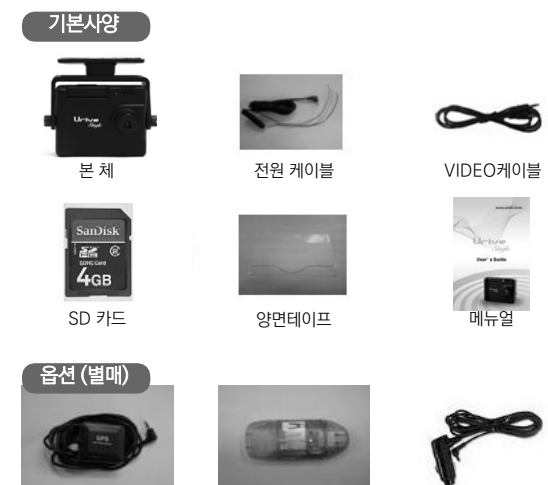

GPS모듈 SD카드리더기 시거 전원 케이블

상기 구성품은 부품 공급에 따라 사양이 임의로 변경될 수 있습니다. (상기 이미지는 소비자의 이해를 돕기 위한 것이며 실물과 다를 수도 있습 니다.)

10 ... Urive Single

# $\bigcirc$  설치하기

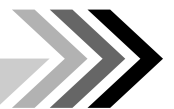

◆ SD카드를 삽입한 상태에서 차량 룸미러 앞쪽의 유리창 부위(양면테이 프) 또는 천정(나사)에 카메라를 차량의 전면을 향하도록 고정한다. 전 원 케이블을 연결하고 시거잭을 연결한다.

### ■주의 사항 ■

- ◆ 장착은 가급적 평평한 장소에서 반드시 자동차 시동을 끈 상태로 수행 하여 주십시오.
- ◆ 장착 시 필요한 부속품들은 제품박스 안에 포장되어 있으니 확인하신 후 장착 방법을 숙지하셔서 정해진 절차에 따라 장착하시기 바랍니다.
- ◆ SD 카드가 정확하게 삽입되어 있는지 확인하여 주시고 전원을 연결해 주세요.
- ◆ 운전자의 시야를 방해하는 위치에 장착하지 않도록 주의해 주세요.
- ◆ 가능한 케이블들은 숨겨주시면 미관도 깨끗하고 안전성도 높아집니다.
- ◆ 장착된 전면 유리는 깨끗하게 유지해 주세요.
- ◆ 안전하고 밝은 장소에서 설치하시기 바랍니다.
- ◆ 상시전원 케이블 설치 시 반드시 지정된 전문 장착점에서 설치하시기 바랍니다.

 $10$  제품 설치하기

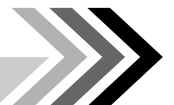

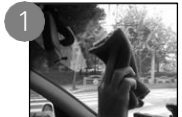

장착위치를 선정 한 뒤 전면유리 를 가능한 한 깨 끗이 닦아 주십 시오.

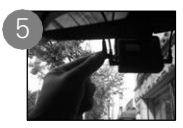

전원케이블을 전 원단자(PWR)에 연결해 주십시오.

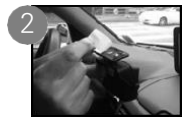

거치대의 접착테 이프의 겉면을 제거하여 주십시 오.

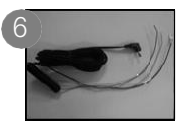

상시전원 연결은 전문 장착점에서 하십시오. -검정선: 접지 (GND) -빨강선: BAT(B+) -노랑선(또는 흰 선): ACC

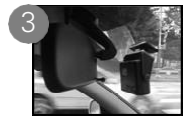

블랙박스를 원하 는 위치에 부착 하십시오.

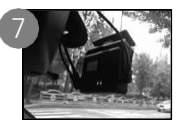

LED와 부저음을 통해 정상적으로 동작하는지 확인 해 주십시오. 화 면을 보시고 장 착하시면 더욱 편리합니다.

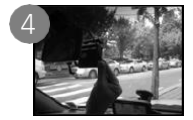

필요시 GPS모듈 (옵션), VIDEO OUT 케이블을 연결하여 주십시 오.

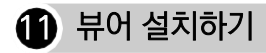

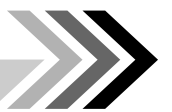

1. 제공된 블랙박스 뷰어(UriveSingle.exe)를 실행한 후에 아래 순서대 로 누르시면 설치가 완료됩니다.

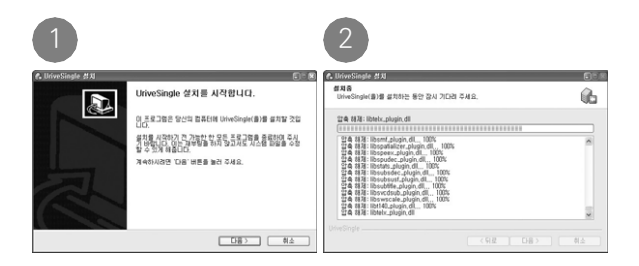

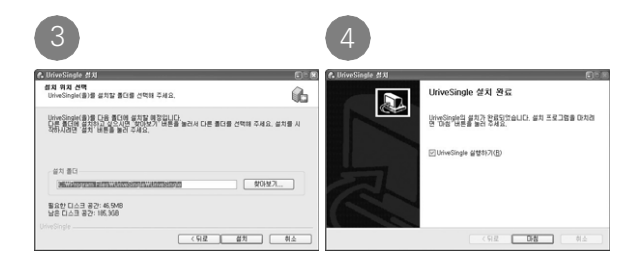

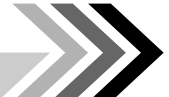

- 1. 윈도우의 바탕화면 또는 윈도우의 시작메뉴를 선택하여 , 아래와 같이 "UriveSingle"이 설치된 것을 확인합니다.
- 2."UriveSingle"을 실행합니다.

 $\bigcirc$  뷰어 실행 및 제거하기

3. 뷰어 제거는"Remove UriveSingle"을 눌러 제거하면 됩니다.

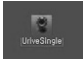

#### [바탕화면 단축 아이콘]

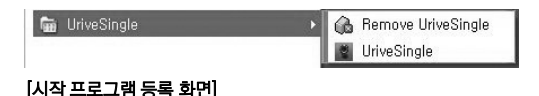

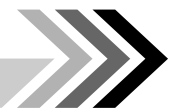

# $<sup>1</sup>$  #어 메인화면 설명</sup>

1. 메인화면의 각 영역에 대한 설명입니다.

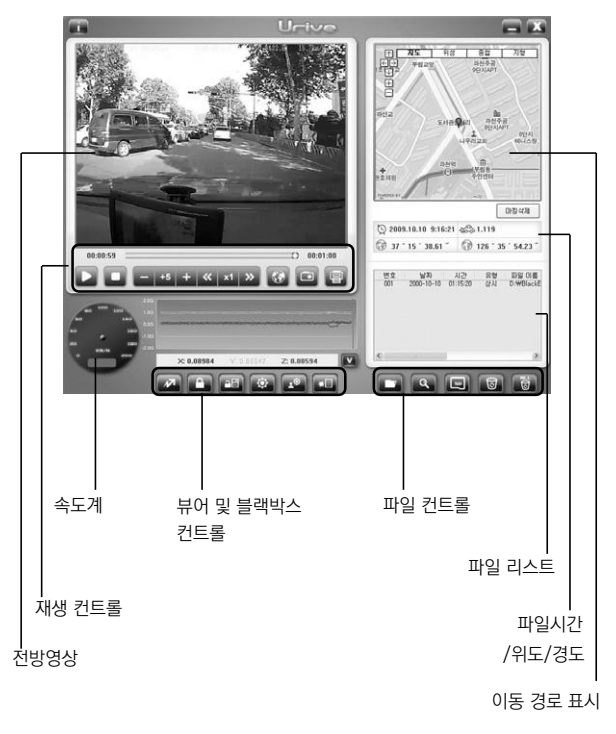

User's Manual ... 15

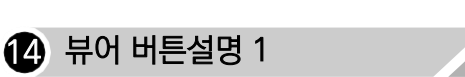

### 1. 프로그램 버전 정보

프로그램의 버전 정보와 저작권에 관한 정보를 표시합니다.

### 2. 최소화 버튼

작업표시줄로 뷰어를 최소화합니다.

## 3. 뷰어종료

뷰어를 종료합니다.

### 4. 재생 일지정지 **III**

재생중인 파일을 일시정지 시킵니다.

## 5. 재생시작

리스트에서 선택한 파일의 재생을 시작합니다.

### 6. 재생중지

재생중인 파일을 중지 시킵니다.

### 7. 볼륨조절

0~10까지 볼륨을 조절합니다.

16 ... Urive Single

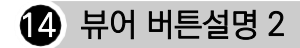

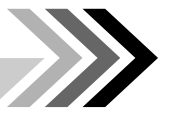

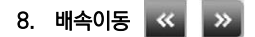

재생속도를 1/4, 1/2, 1, 2, 4 배속으로 조절할 수 있습니다.

9. 맵화면 캡쳐

맵화면 영역을 bmp 파일로 저장합니다.

### 10. 영상캡쳐

재생중인 현재화면을 png파일로 저장합니다.

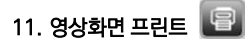

재생중인 현재화면을 프린터로 출력합니다.

## 12. 속도/가속도 그래프

토글되는 버튼으로 각각 가속도와 속도 그래프를 보여줍니다.

# 13. 비디오모드/운전 기록<u>모드</u> DD 24

토글되는 버튼으로 각각 영상을 보여주거나 운전기록에 대한 정보를 보여 줍니다.

User's Manual ... 17

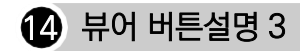

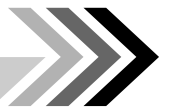

### 14. 파일암호 설정

녹화하는 파일의 암호를 설정합니다. SD카드를 컴퓨터와 연결한 후 에 설정할 수 있습니다.

### 15. 파일암호 해제 후 저장

암호화가 되어있는 파일의 암호를 해제하여 저장합니다. 암호를 알고 있어야 암호해제가 가능합니다.

### 16. 뷰어 환경설정

뷰어의 환경설정을 하여 저장합니다.

### 17. 블랙박스 환경설정

블랙박스의 단말기의 환경설정을 SD에 저장합니다. SD카드를 컴퓨터와 연결한 후에 설정해야 하며, 저장된 환경설정은 블랙박스 단말기의 운영에 반영됩니다.

## 18. 이벤트 로그보기 | \*티

이벤트가 발생한 날짜/시간 정보와 이벤트 발생 원인이 된 가속도 센 서 정보를 보여줍니다.

18 ... Urive Single

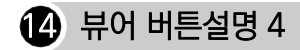

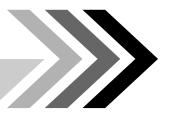

### 19. 파일열기

영상파일을 선택합니다. Shift 키 또는 Ctrl키를 누른 상태에서 마우 스로 여러 개의 파일을 선택할 수도 있습니다.

### 20. 자세히 찾기 | 이

특정 날짜에 해당하는 파일들을 선택하고자 할 때 사용합니다.

# 21. SD 데이터 다운로드

SD에 저장되어 있는 데이터를 컴퓨터로 다운로드 합니다.

## 22. 리스트 항목 삭제 **8**

리스트에서 선택한 항목을 리스트에서 삭제합니다. 실제 데이터가 저 장장치에서 삭제되지는 않습니다.

## 23. 리스트 항목 전체삭제 ■ <mark>■</mark>

리스트에 있는 전체항목을 리스트에서 삭제합니다. 실제 데이터가 저 장장치에서 삭제되지는 않습니다.

# $\bf f$ , 파일 암호설정

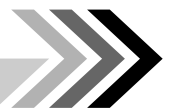

◆ 파일 암호화의 목적 : 녹화된 영상을 다른 사람이 보지 못하도록 영상을 암호화하여 녹화하며, 일반 영상 플레이어에서는 볼 수 없 으며, 전용 플레이어로만 재생 가능합니다.

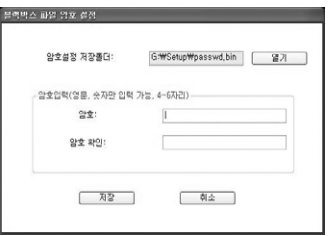

#### ◆ 블랙박스 파일 암호설정 순서

- 1. 블랙박스 장치에 들어 있는 SD 카드를 꺼내어 컴퓨터와 연결합니다.
- $2.$  뷰어의 메인 화면에서  $\left| \begin{array}{cc} 1 \\ 1 \end{array} \right|$  버튼을 선택합니다. 컴퓨터에 따라 SD카드를 검색하는데 수초에서 1분여 정도의 시간이 걸릴 수 있습니다. 위의 그림과 같은 화면이 나오면 SD카드를 정상적으로 인식 한 것 입니다.
- 3. 암호설정 저장폴더는 자동으로 설정되는 폴더이며, 암호와 암호확인란에 동일한 암호를 입력합니다.

암호는 영문, 숫자 조합으로 4~6자리로 입력하셔야 합니다. (주의) 암호는 저장된 영상을 볼 때에 반드시 필요하므로, 꼭 기억하고 있어 야 합니다.

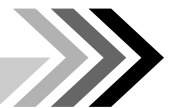

## 16 뷰어 환경설정

◆ 뷰어 환경설정 : 뷰어 자체의 환경설정을 하여 저장함으로써, 개

인 의 기호에 맞게 재생할

수 있습니다.

아래 뷰어 환경설정 그 림의 각 항목에 대해서 설명합니다.

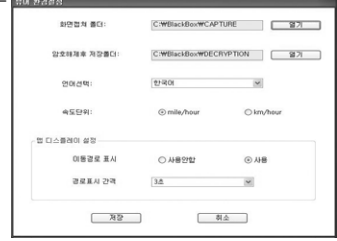

- 1. 뷰어 메인화면에서  $\frac{1}{2}$  버튼을 선택합니다.
- 2. 화면 캡쳐 폴더 : 영상 화면이나 맵 화면을 저장할 폴더를 지정합니다.
- 3. 암호 해제 후 저장폴더 : 암호가 걸려 있는 파일의 암호를 해제하여 저장할 폴더를 지정합니다. 일반 플레이어에서 재생하고자 할 때, 이 기능을 사용 하 여 암호를 해제합니다.
- 4. 언어선택 : 다국어(한국어, 영어, 일어, 중국어, 러시아어, 대만어)에서 사용 할 언어를 선택합니다.
- 5. 속도단위 : 사용하고자 하는 속도 단위를 지정합니다.
- 6. 이동경로 표시 : 맵에서 운전경로를 마킹하면서 디스플레이 할지 여부를 선 택합니다.
- 7. 경로표시 간격 : 맵에서 운전경로 표시를 몇 초 간격으로 할지를 지정합니 다.

User's Manual 21

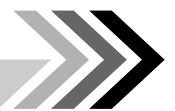

# $\bigcirc$  블랙박스 환경설정

- ◆ 블랙박스 환경설정 : 블랙박스 자 체에서 설정하기 어려운 부분을 뷰어에서 설정하며 관리합니다.
- 1. 블랙박스 장치에 들어 있는 SD카드 를 꺼내 컴퓨터와 연결합니다.
- 2. 뷰어 메인화면에서 호텔 버튼 을 선택합니다.
- 3. 운전자 / 차량번호 : 운전자 별로 SD카 드를 따로 사용할 때 유익합니다.
- 4. 충격량 설정 : 충격이 일어 났을 때 이 벤트를 기록하기 위한 강도를 설정합니 다. 빠른설정과 수동설정에서 한 가지를 선택합니다. 수동설정에서 X,Y, Z 값이 클수록 둔감이며, 작을수록 민감한 값입니다.
- 5. 레코딩 프레임 : 초당 몇 프레임을 저장할 지를 지정합니다.
- 6. 파일 암호화 설정 : 파일에 암호를 걸지 여부를 선택합니다. 암호는"파일 암호설정"에 서 설정한 값으로 암호화 되며, 암호를 잊어 버리면 파일을 재생할 수 없으니 유의하시기 바랍니다.
- 7. 뮤트사용: 뮤트(소리끄기) 기능을 선택합니다.
- 8. 부저소리: 부저소리 사용 여부를 선택합니다.
- 9. 주차모드 SD사용량: 주차모드에서 사용할 SD카드의 용량비율을 결정합니다.
- 10. 블랙박스 시간설정: GPS 모듈이 없는 제품일때, 장치에 시간을 설정합니다. 시 간 설정후 바로 블랙박스에 SD를 넣고 전원을 인가해 주셔야 시간 설정한 값 이 현재 시간과 차이가 적습니다.
- 11. 표준시간대 설정 : 국가별 GMT 시간을 설정합니다. 기본값은 PC의 시간대를 읽어 옵니다.
	- 22 ... Urive Single

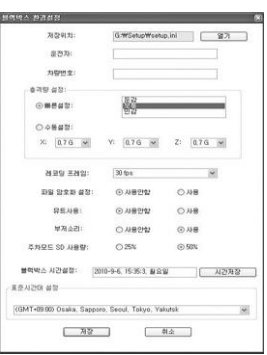

## $\bigoplus$  이벤트 로그보기

◆ 이벤트 로그 : 충격이 발생한 이벤트 정보를 보여주거나 파일로 저장합니다.

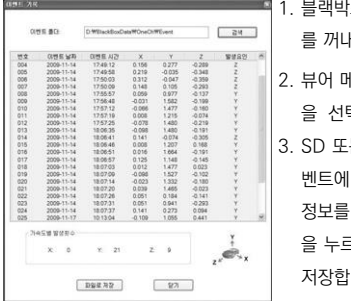

1스 장치에 들어 있는 SD 카드 를 꺼내어 컴퓨터와 연결합니다.

- .<br>베인화면에서 **A. 페**버튼 을 선택합니다.
- 는 지정한 폴더에 있는 모든 이 | 대해서, 왼쪽 그림처럼 이벤트 정보를 보여주며,"파일로 저장"버튼 을 누르면 아래 그림처럼 TXT 파일로 저장합니다.

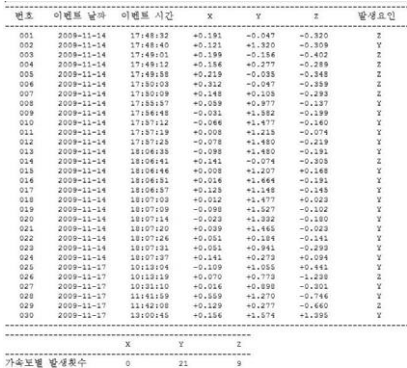

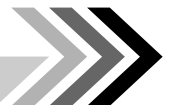

# 19 파일 열어 재생하기

◆ 파일 열어 재생하기 : 특정 폴더에서 블랙박스 파일들을 열면, 자 동으로 파일 리스트에 들어가면서 재생이 시작됩니다. 특정파일 을 재생하고자 한다면, 파일 리스트에서 선택 후 재생버튼을 선택 합니다.

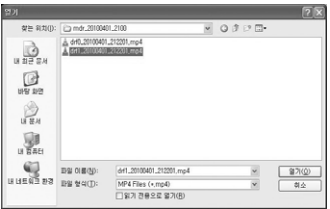

- 1. 블랙박스 장치에 들어 있는 SD 카드를 꺼내어 컴퓨터와 연결합니다.
- 2. 뷰어 메인화면에서 <u>124</u> 버튼을 선택합니다.
- 3. SD카드가 들어있는 드라이브를 선택한 후에 아래 폴더들 중 하나를 선택하 여, 위의 그림처럼 파일을 선택후에"열기"버튼을 선택합니다. 여러 개의 파일을 선택하려면, Ctrl키 또는 Shift키를 누른 상태에서 마우스 로 선택하시면 됩니다.
	- 1. BlackBox 폴더 : 상시저장 파일들이 들어있는 폴더
	- 2. Event 폴더 : 충격이 발생 하였을 때 저장되는 폴더
	- 3. Parking 폴더 : 주차되어 있을 때 저장되는 폴더
- 4. 메인화면의 리스트에서 특정파일을 선택하여 A 버튼을 선택하 거나 리스트 항목을 더블클릭 합니다.
- 24 ... Urive Single

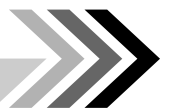

## 20 날짜 별로 찾아 재생하기

◆ 날짜 별로 찾아 재생하기 : 특정한 날짜를 지정하면, 해당 날짜 안 에 있는 파일들을 찾아 파일 리스트로 넣어주며 자동으로 재생을 시작합니다.

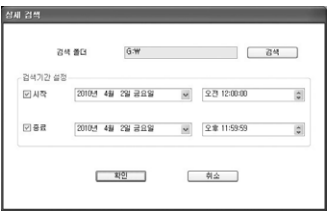

- 1. 블랙박스 장치에 들어 있는 SD 카드를 꺼내어 컴퓨터와 연결합니다.
- 2. 뷰어 메인화면에서 버튼을 선택합니다.
- 3. 위의 그림처럼, 자동으로 SD카드가 들어가 있는 드라이브가 선택되게 됩니 다. 다른 폴더를 지정하고자 한다면"Search"버튼을 눌러 선택합니다.
- 4. 검색기간을 설정합니다. 시작 또는 종료를 체크하지 않으면, 초값을 제외한 체크한 날짜와 시간으로 검색을 합니다.
- 5. 확인을 누르면 설정한 기간 안에 들어가 있는 파일들을 검색하여 자동으로 파일 리스트로 넣은 후 재생을 시작합니다.
- 6. 재생 중에 특정 항목을 재생하고 싶으면, 리스트에서 특정파일을 선택하여

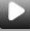

버튼을 선택하거나 리스트 항목을 더블클릭 합니다.

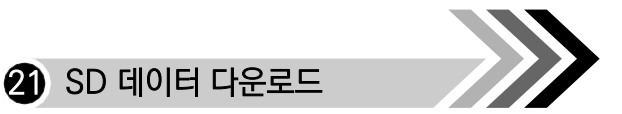

 $\blacklozenge$  SD 데이터 다운로드 : 블랙박스 장치의 SD에 저장되어 있는 데 이터를 컴퓨터의 특정 폴더에 다운로드 하여 보관합니다.

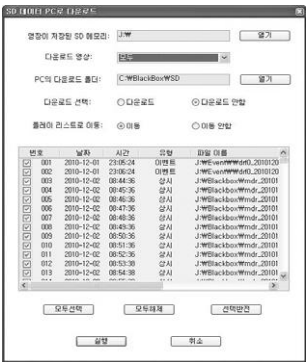

- 1. 블랙박스 장치에 들어 있는 SD 카드를 꺼내어 컴퓨터와 연결합니다.
- $2.$  뷰어 메인화면에서  $\Box$  버튼을 선택하면, 위의 그림처럼 SD에 들어있 는 모든 블랙박스 데이터를 검색하여 보여줍니다.
- 3. 다운로드 영상 : 다운로드 하고자 하는 영상의 종류를 선택하세요.
- 4. PC의 다운로드 폴더 : SD 데이터를 다운로드 하기 위한 PC 폴더를 지정하 세요.
- 5. 다운로드 선택 : PC로 복사할지 여부를 선택합니다.
- 6. 플레이 리스트로 이동 : 뷰어의 재생 리스트로 옮겨서 재생할지 여부를 선 택 합니다.
- 26 ... Urive Single

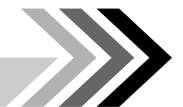

◆ 운전 기록 보기 : 최대 한 달간 운전한 기록을 추적하여 정보를 볼 수 있으며, 일자 별로 정렬하여 운전기록 리스트에 자동으로 들어 갑니다.

22 운전 기록 보기

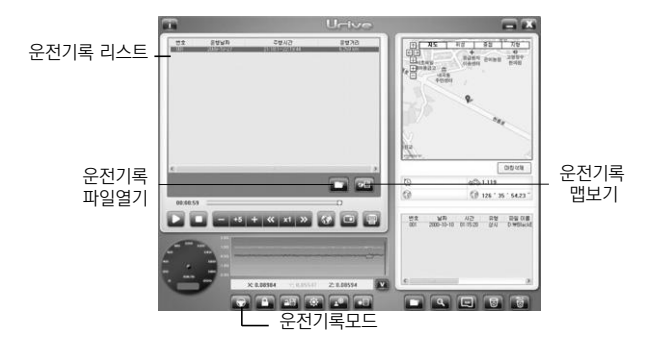

- 1. 블랙박스 장치에 들어 있는 SD 카드를 꺼내어 컴퓨터와 연결합니다.
- 2. 뷰어 메인화면에서 버튼은 비디오 모드 버튼을 선택하면 운전기록 모드로 바뀌게 되며,  $\Box$  버투으로 바뀝니다.
- 3. 위의 그림처럼"운전기록 파일열기"버튼을 눌러, SD 카드 안의 Setup 폴더 에서 확장자가 dat인 파일을 선택하면, 일자별로 운전기록 리스트로 정렬되 어 들어갑니다.
- 4."운전기록리스트"에서 특정 항목을 선택하면, 위의 그림에서 처럼 운전 시 작 지점의 위치가 맵 화면에 표시 됩니다.
- 5."운전기록맵보기"버튼 기능은 다음 페이지에서 설명합니다.

User's Manual 27

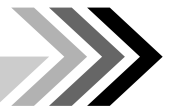

## 23 운전 이동경로 보기

◆ 운전 이동경로 보기 : 운전한 이동경로를 일자 별로 맵에서 볼 수 있습니다. 한번에 전체 경로를 붉은선으로 표시하여 보여줍니다.

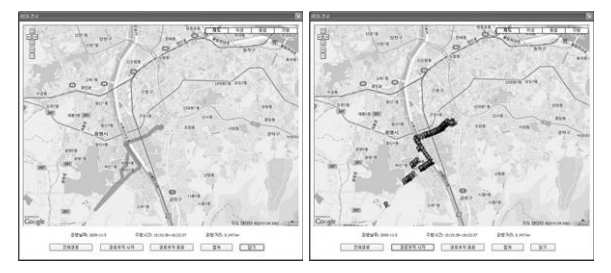

- 1.전체경로 : 이전화면에서"운전기록맵보기"버튼을 선택하면 왼쪽 상단 그림 처럼 하루 동안 이동한 전체 경로가 선으로 지도상에 표시됩니다.
- 2. 경로추적시작 : 운전이동 경로를 추적하면서 보는 기능입니다.
- 3. 경로추적 종료 : 경로 추적기능을 종료합니다.
- 4. 캡쳐 : 현재 보여지고 있는 지도를 컴퓨터에 bmp 파일로 저장합니다.
- 5. 닫기 : 이동경로 화면을 닫고 메인화면으로 이동합니다.
- 28 ... Urive Single

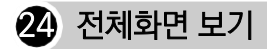

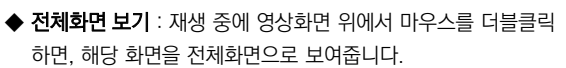

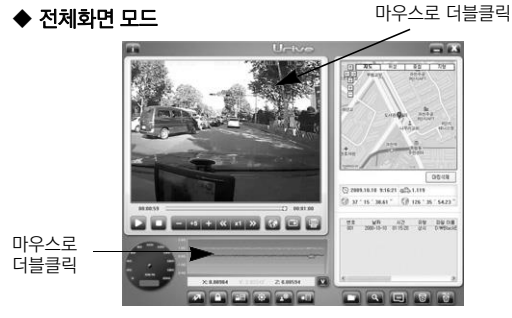

- 1. 전체화면 모드 : 위쪽 화면 영역을 마우스로 더블클릭하면 전체화면 모드로 바뀝니다.
- 2. 화면복귀 : 전체화면에서 이전화면 모드로 복귀하려면, 다시 화면을 더블클 릭합니다.
- 3. 자동복귀 : 전체화면 모드에서 파일 재생이 끝나면 자동으로 복귀합니다.

#### ◆ 그래프 확대

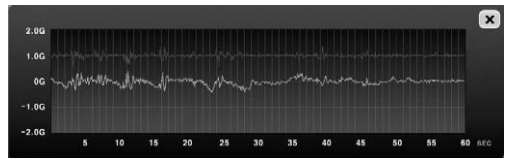

1. 속도, 가속도 그래프에 대해서 각각 확대된 그래프를 볼 수 있습니다.

User's Manual ... 29

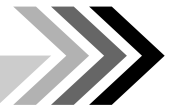

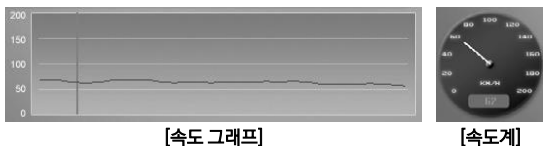

 $\boldsymbol{\mathfrak{B}}$  녹화파일 정보보기

◈ 위 그림처럼, 재생 중에 초단위로 주행 속도 그래프를 보거나 속도계를 볼 수 있습니다.

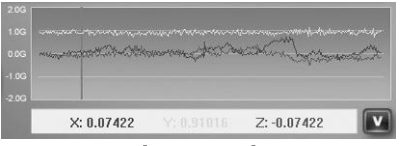

#### [가속도 그래프]

◈ 위 그림처럼, 재생 중에 초단위로 중력 가속도 X, Y, Z의 각 성분 값 을 볼 수 있습니다.

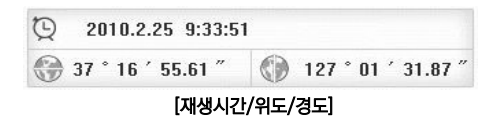

◈ 위 그림처럼, 재생 중에 재생 시간, 위도, 경도 정보를 볼 수 있습니다.

30 ... Urive Single

# 26 저장 데이터

- 1. Blackbox 폴더 : 상시저장 폴더입니다. 저장 시간별 하위폴더를 생성하여 다시 1분 단위의 파일을 저장합니다.
	- 폴더 생성 예) mdr\_20091010\_1400 : 2009년 10월 10일 14시부 터 저장되는 폴더
	- 파일 생성 예) drf 20091010 140100 : 2009년 10월 10일 14시 01 분에 저장된 파일
- 2. Event 폴더 : 상시 저장 중 충격저장, 강제저장 등 이벤트 파일을 저장합니 다.
- 3. Parking 폴더 : 주차감시 저장파일을 저장합니다.
- 4. Setup 폴더 : 사용자 설정 폴더입니다.
- 5. UriveSingle.exe : 전용 PC Viewer 설치 파일입니다.

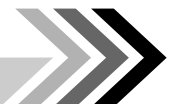

## $\bm{T}$ ) 모드별 저장 파일 개수

- ◆ 모드별(상시, 이벤트, 주차) 저장파일 갯수와 메모리 용량을 하기 의 표에 도식화 했습니다.
- ◆ 주차모드에서는 움직임을 감지할 때에만 녹화하므로, 주차 환경 에 따라서 녹화되는 파일 갯수가 달라지므로 녹화시간에는 차이 가 나 게 됩니다. 다만, 저장 갯수는 pc 뷰어에서 지정한 주차 모드의 SD 사용량에 따라서 결정됩니다.

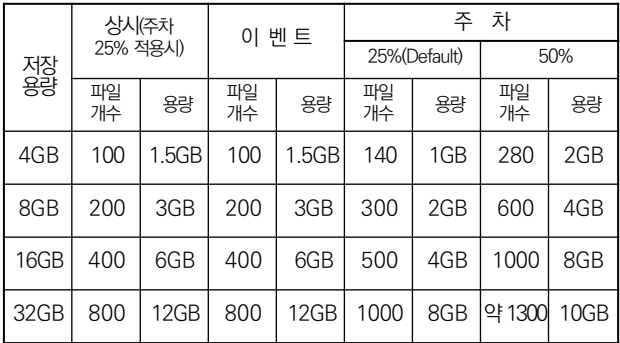

※ SD 메모리는 가급적 SanDisk 클래스 2 제품을 추천 드리오며, 검증되지 않은 메모리 사용으로 인해 발생하는 불량에 대해서는 보증을 하지 않으니 주의해서 사용해주십시오.

# 28 제품 사양

- ◈ 동 작 전 압 : DC12V ~ DC24V
- ◈ 소 비 전 력 : Max. 2W
- ◈ 전방 카메라 : 30만 화소 CMOS, 110도
- ◈ 저장 프레임 : 10,16,24,30 fps @ VGA
- ◈ 오 디 오 : 내장형 마이크
- ◈ 비디오 출력 : 지원
- ◈ 저 장 매 체 : SDHC 32GB 까지 지원
- ◆ 크 기 : 50 x 65 x 24 mm
- ◈ 동 작 온 도 : -20℃ ~ 70℃
- ◈ 보 관 온 도 : -40℃ ~ 85℃
- ◈ 뷰어지원 OS : Windows XP / Windows Vista/ Windows 7

※ 제품 외관 및 사양 등은 제품 향상을 위하여 사전 예고없이 변경될 수 있습 니다.

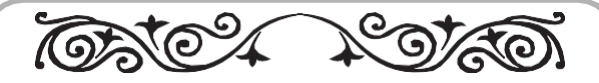

## 보 증 서

### [보증내용]

.

- 1. 제품을 구입하신 날로부터 품질보증기간 1년 이내에 정상적으로 사용하 신 상태에서 고장이 발생한 경우에는 무상으로 수리하여 드립니다.
- 2. 다음의 고장 발생 경우에는 수리비와 부품비를 유상으로 처리합니다
	- 고객의 취급 부주의로 인한 고장 발생시
	- 사용전원의 이상으로 인한 고장 발생시
	- 당사 지정 서비스 점 이외의 곳에서 수리를 받은 경우
	- 보증서를 분실하였을 경우 등

#### [소비자피해보상 기준]

본 제품의 소비자 피해에 대한 보상은 재정경제부 고시 소비자 피해보상 규 정에 따릅니다.

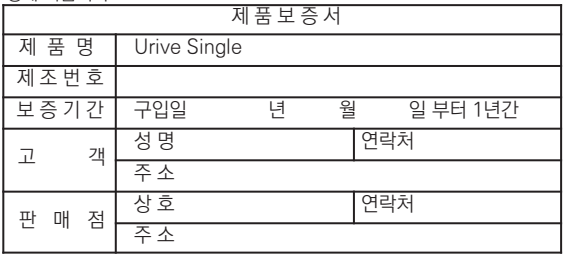

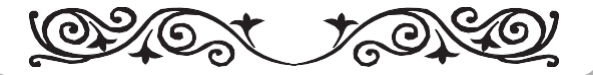